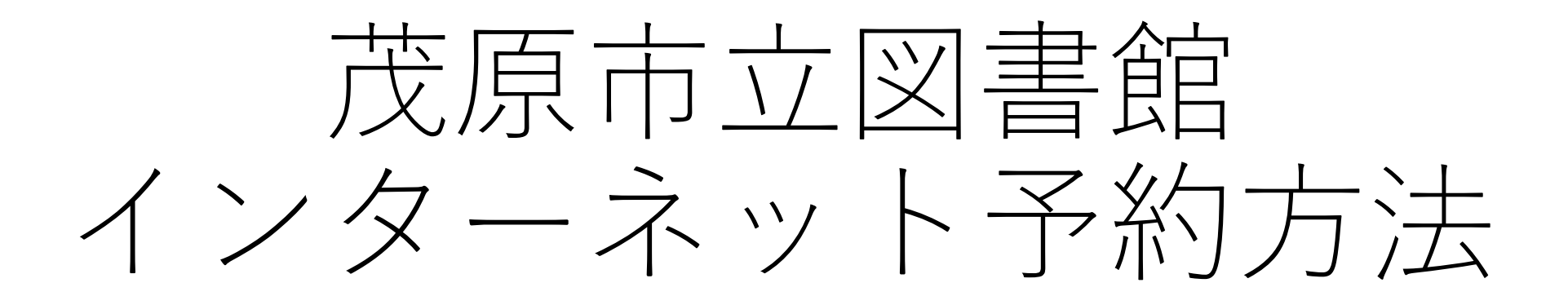

# 利用者メニューをクリック

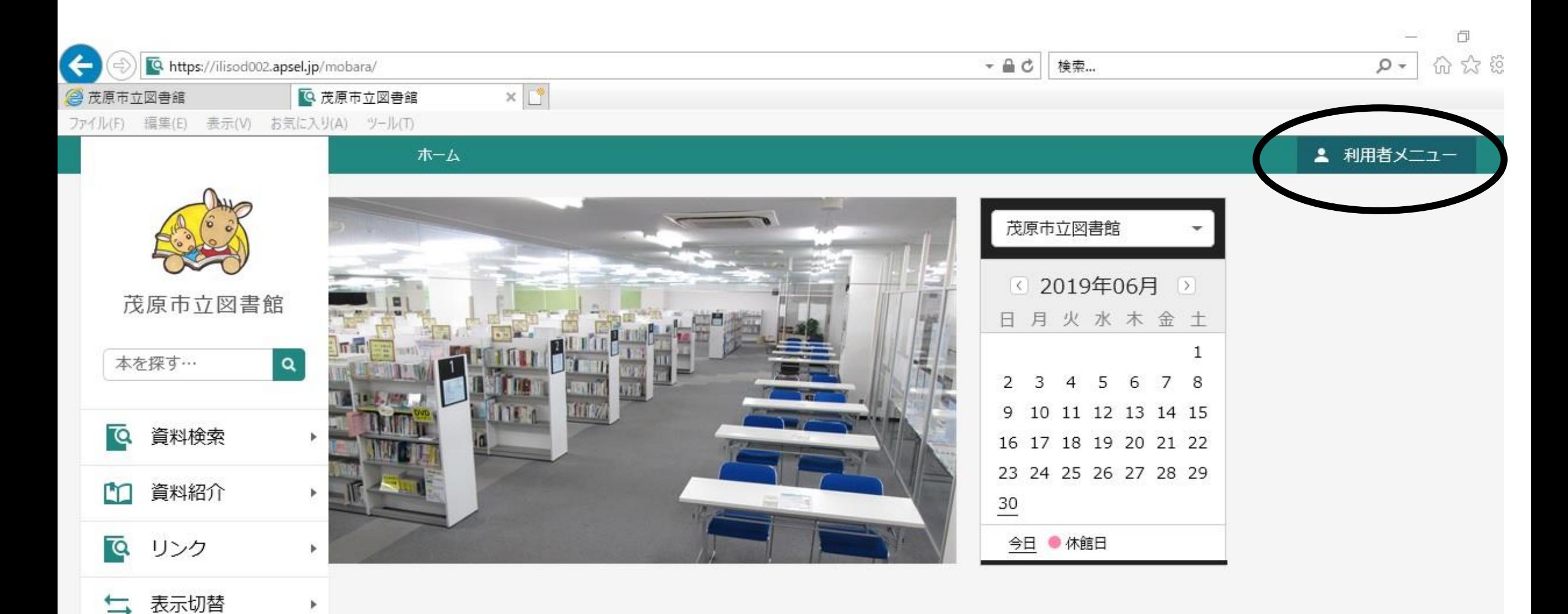

ログインをクリック

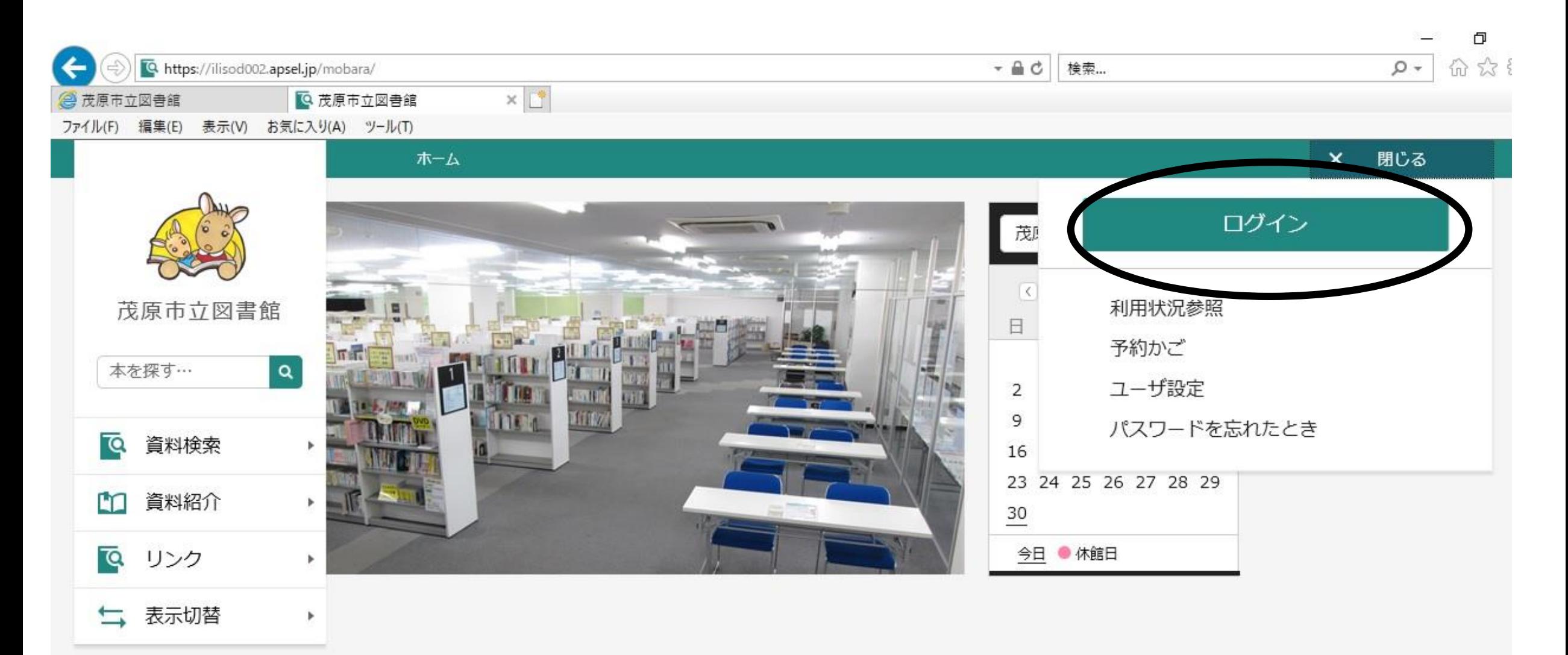

## カード番号、パスワードを入力しログイン

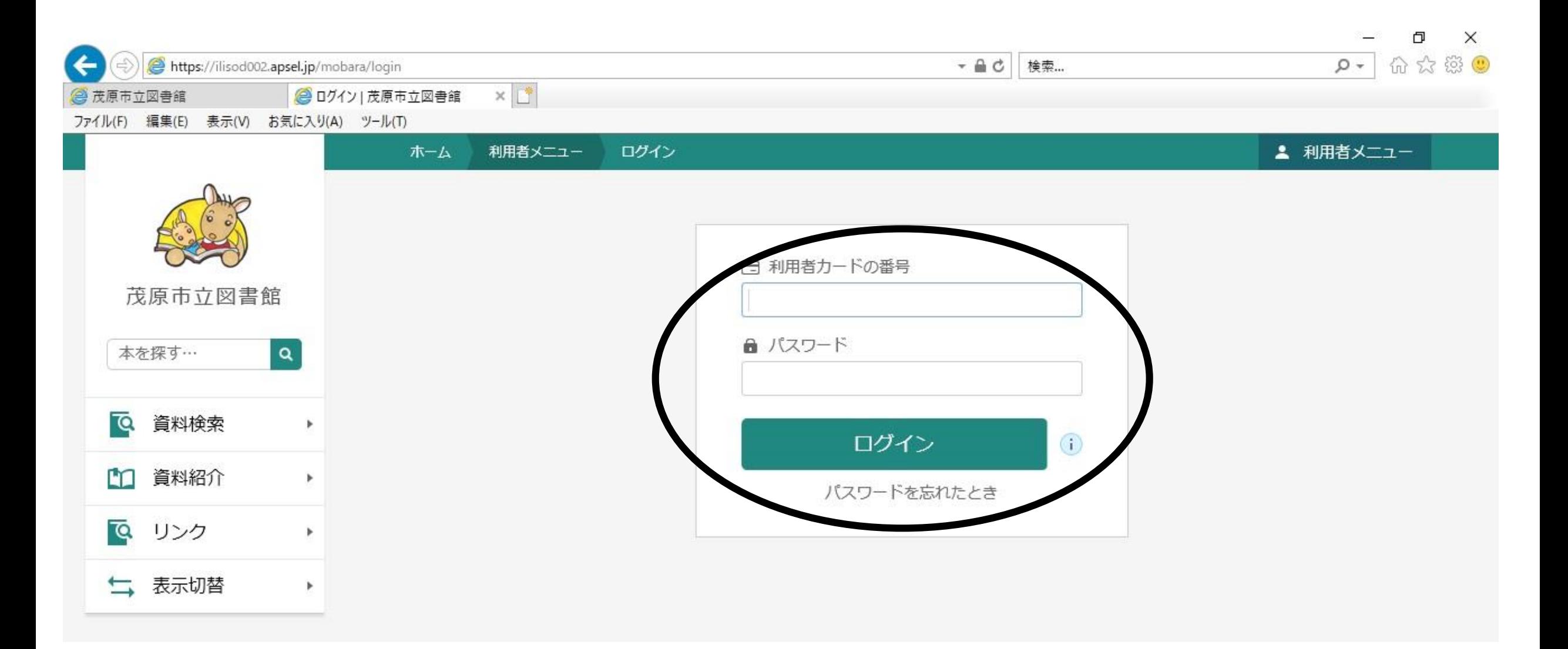

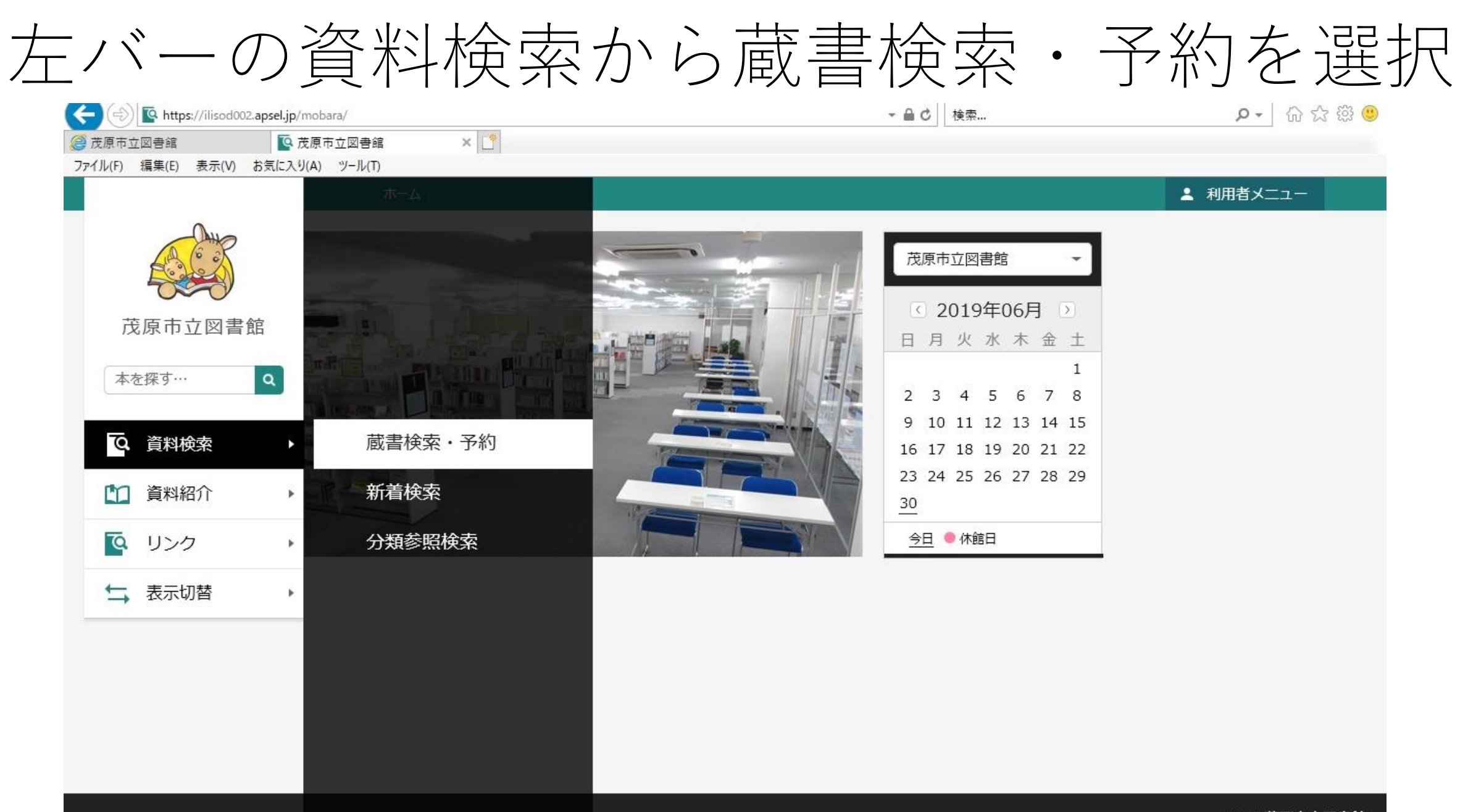

検索条件を入力し、検索

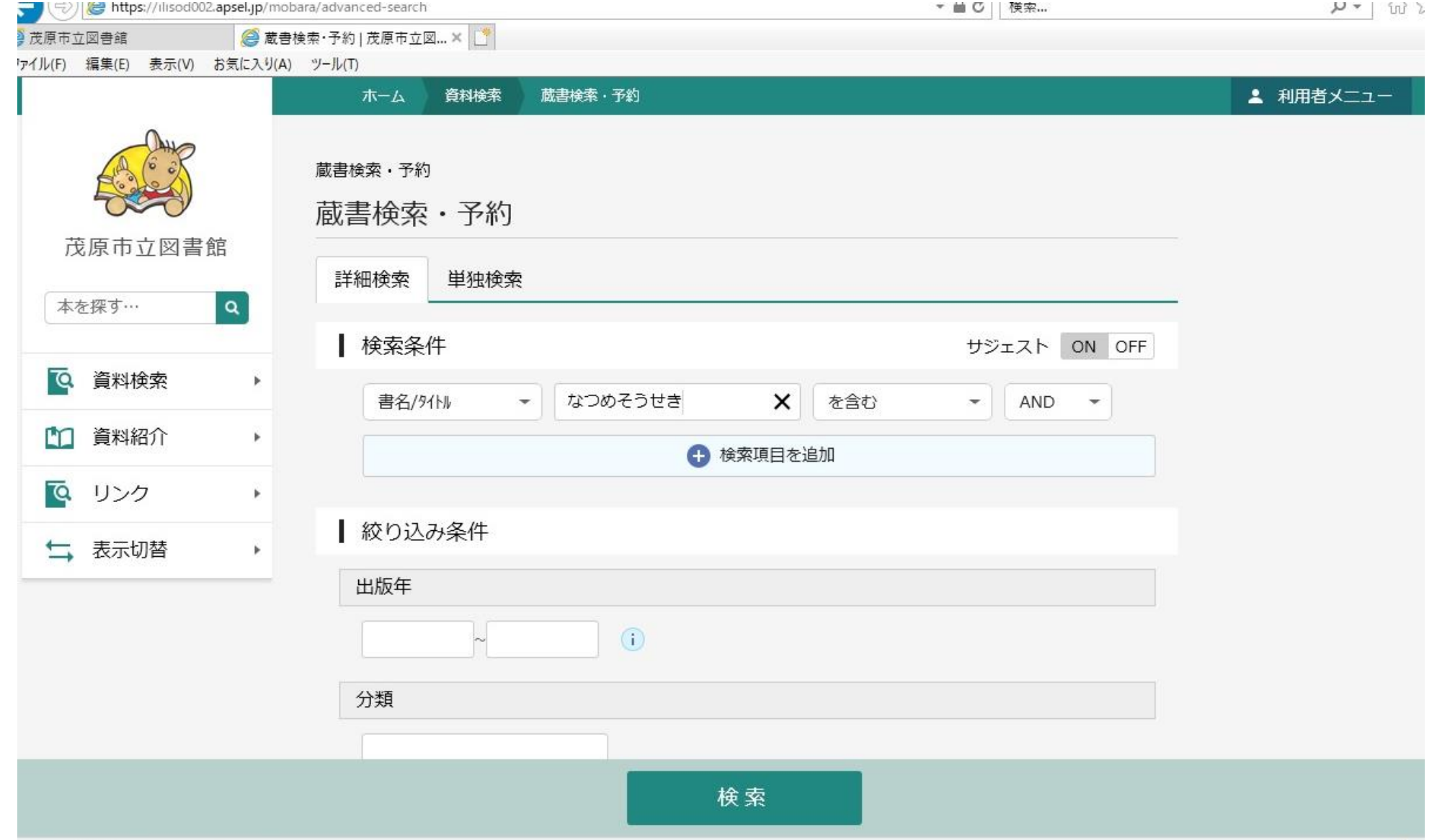

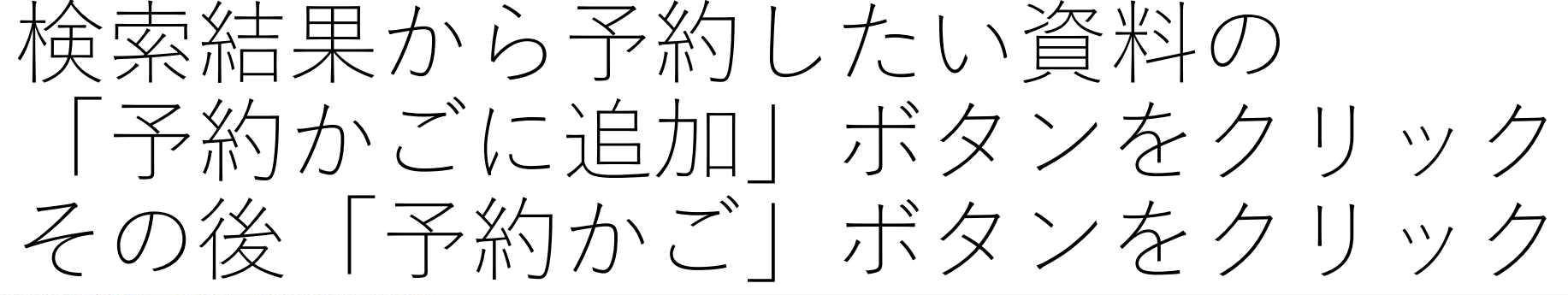

ファイル(F) 編集(E) 表示(V) お気に入り(A) ツール(T)

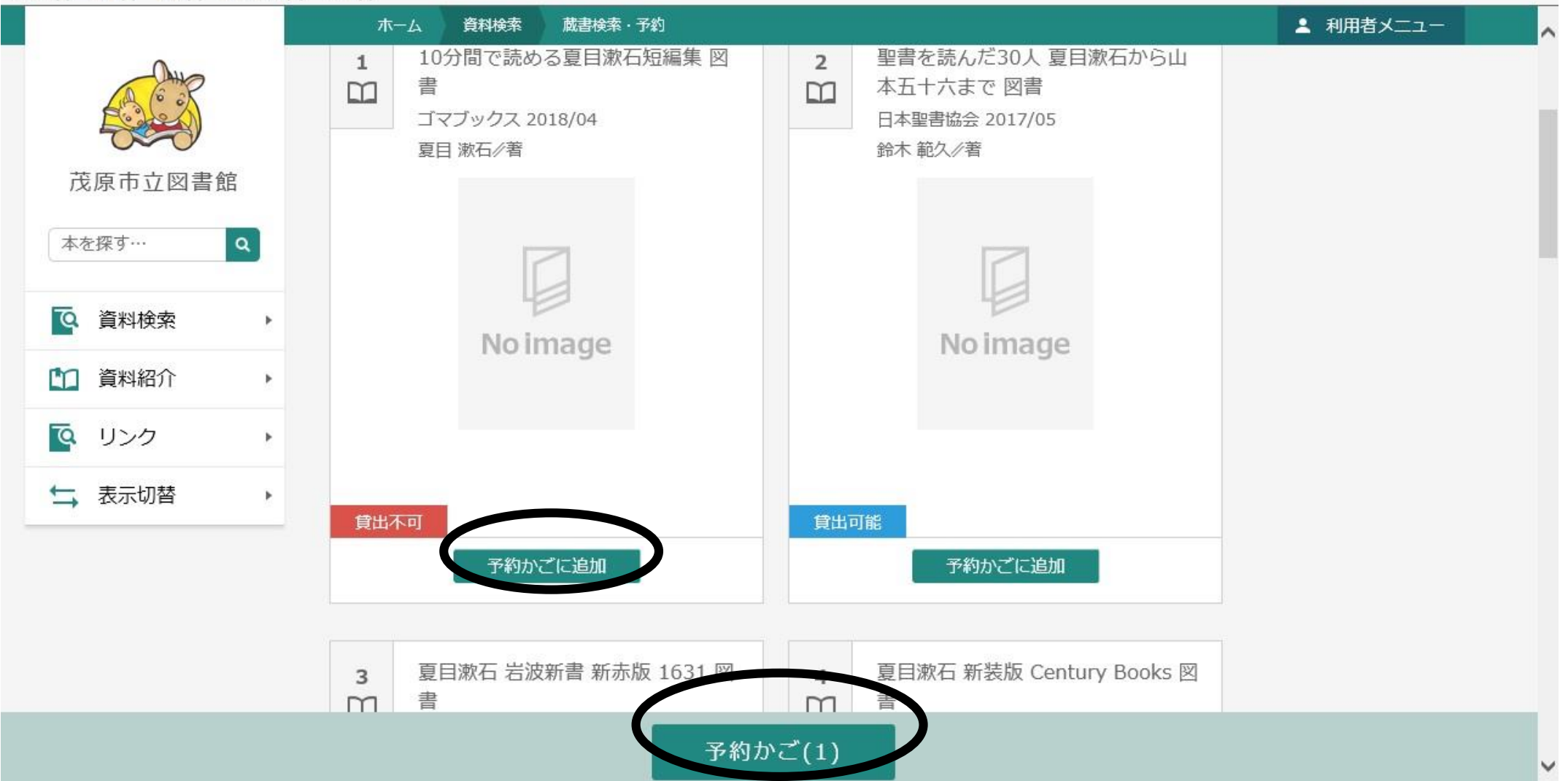

### 予約かご管理画面に移動するので 「予約」をクリック

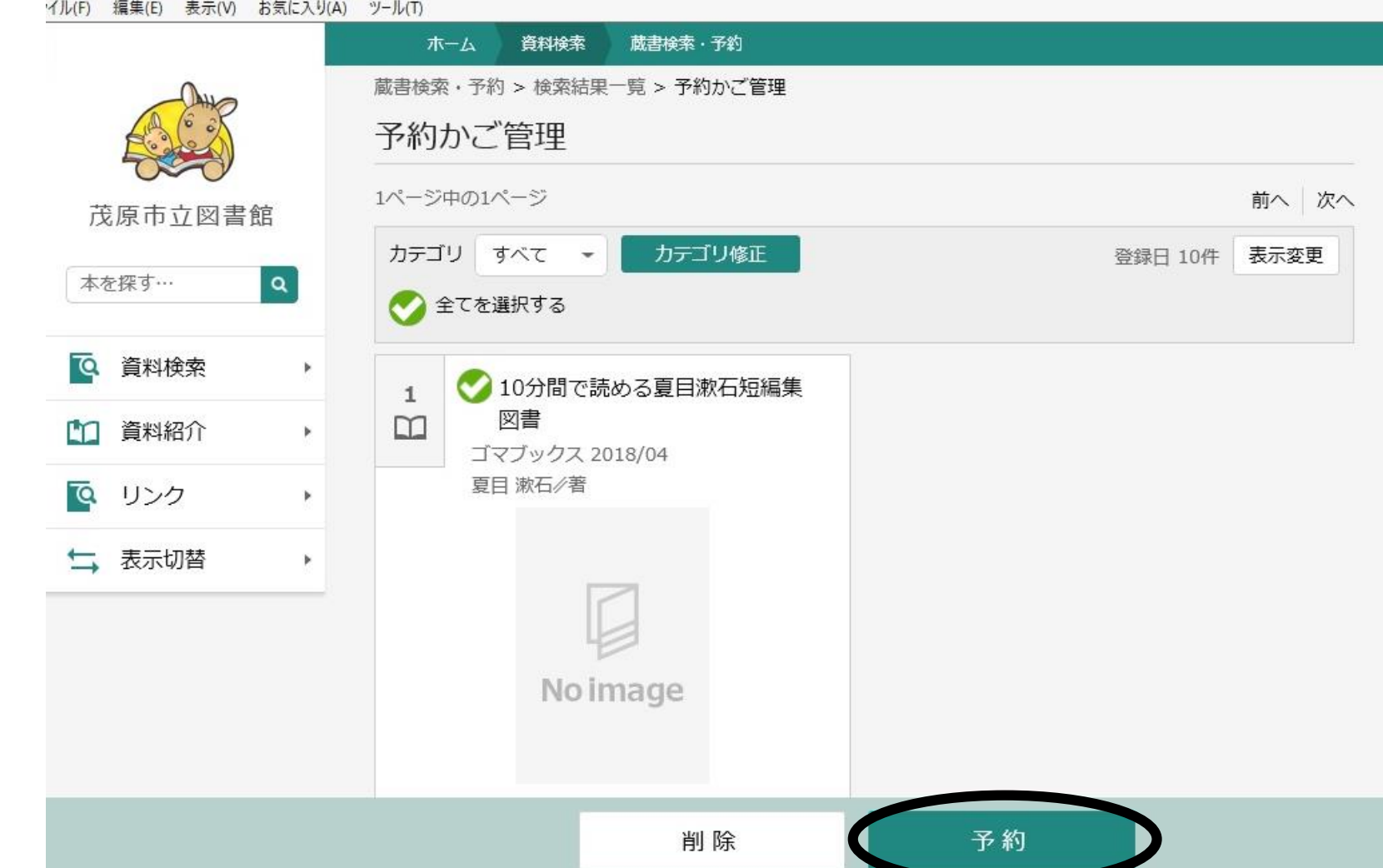

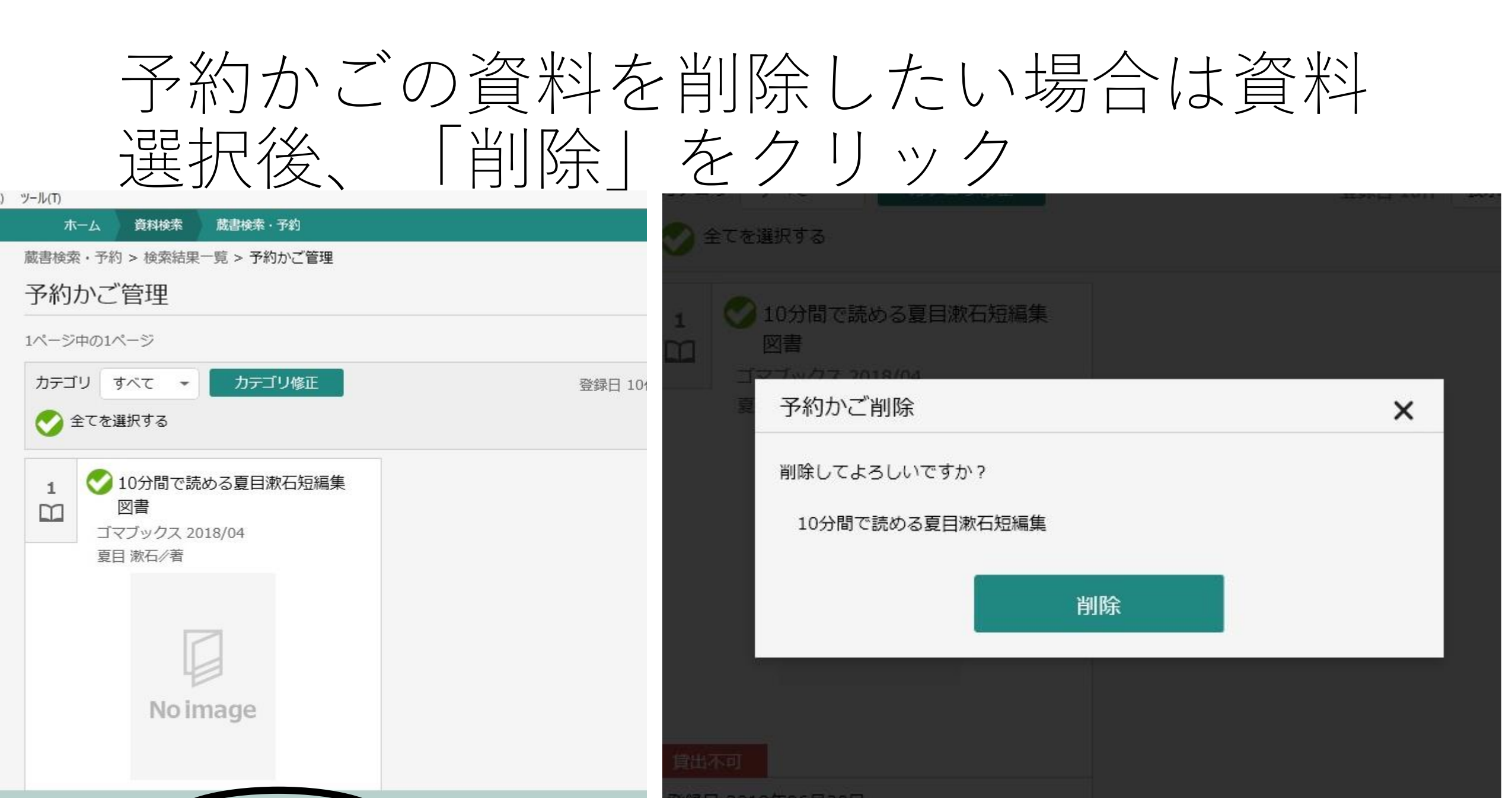

●録日 2019年06月30日

カテゴリ (指定なし)

削除

予約

#### 予約登録の画面に移動するので連絡方法、受 取館を指定し「予約」ボタンをクリック

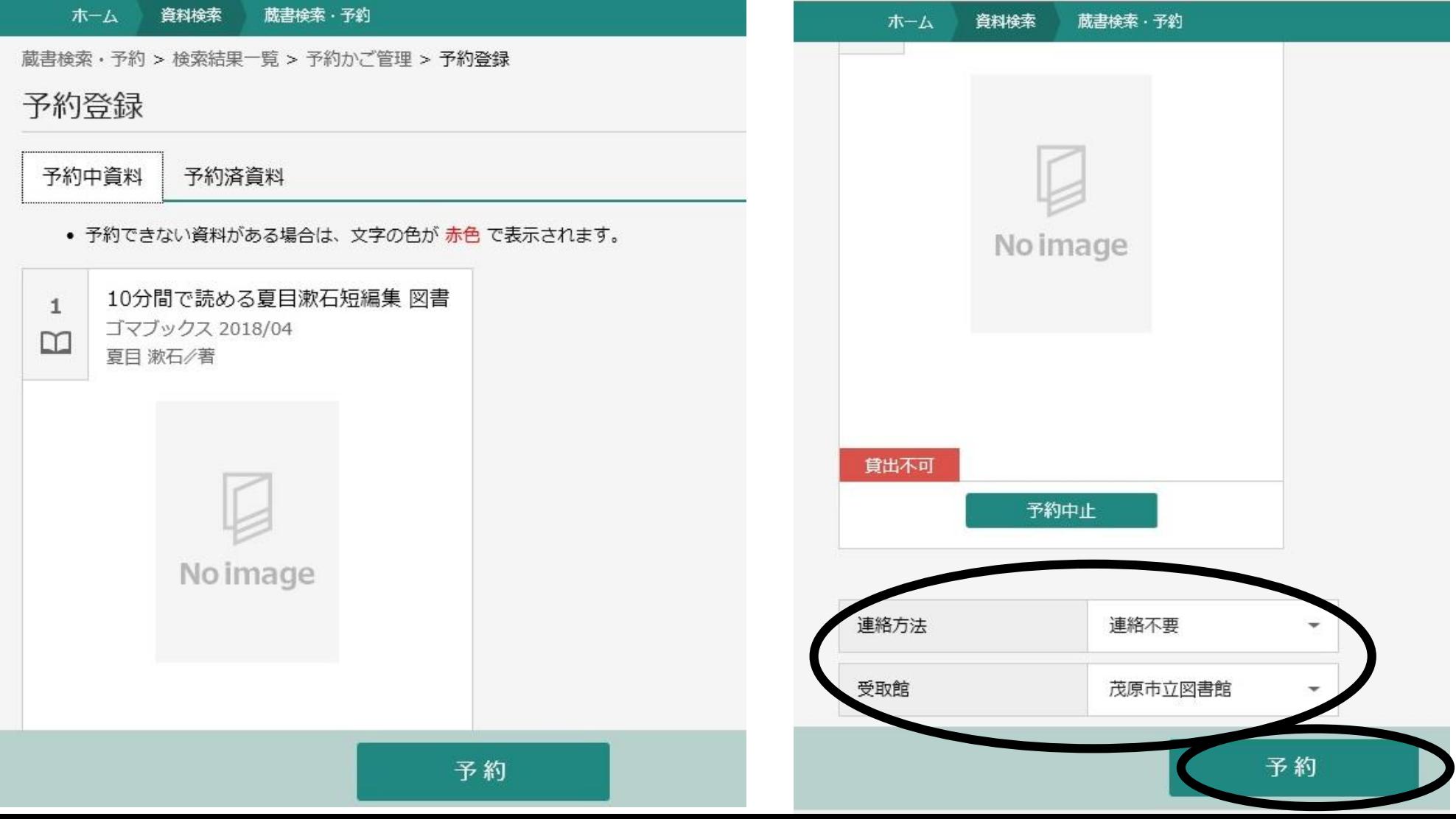

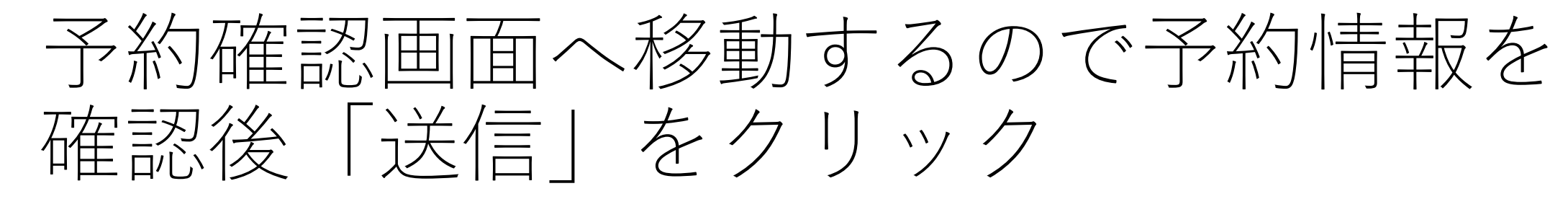

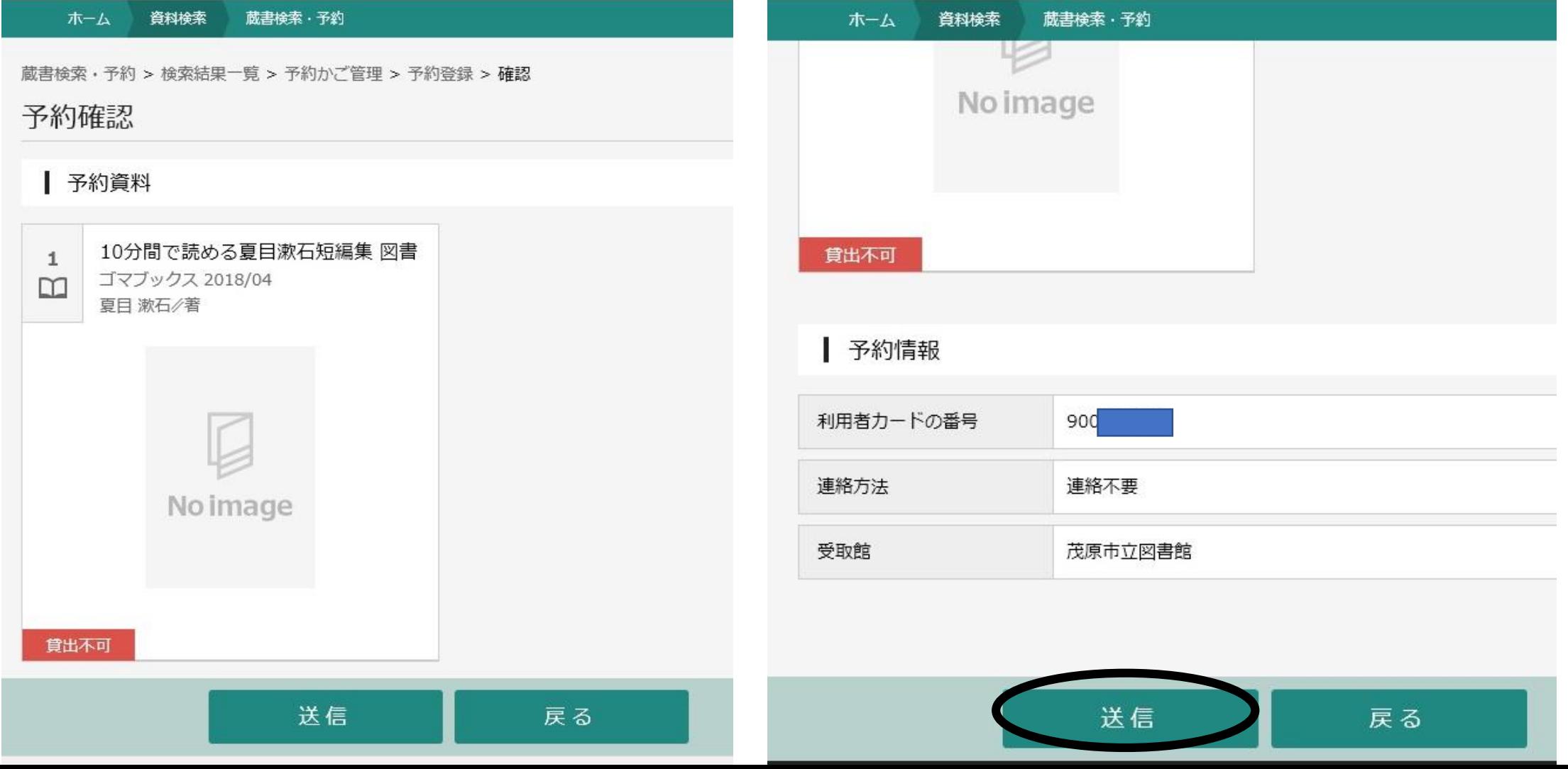

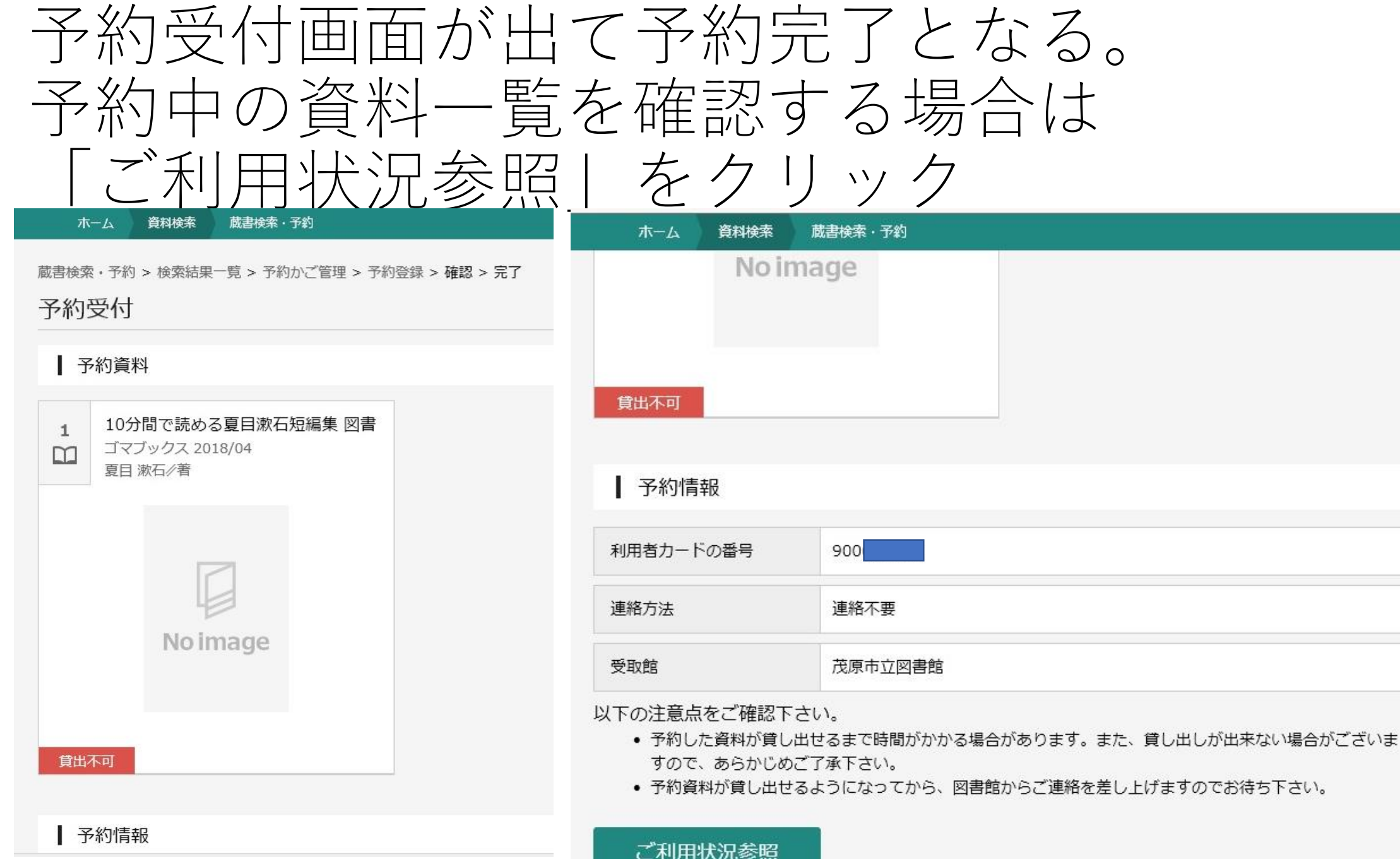

# ご利用状況参照画面

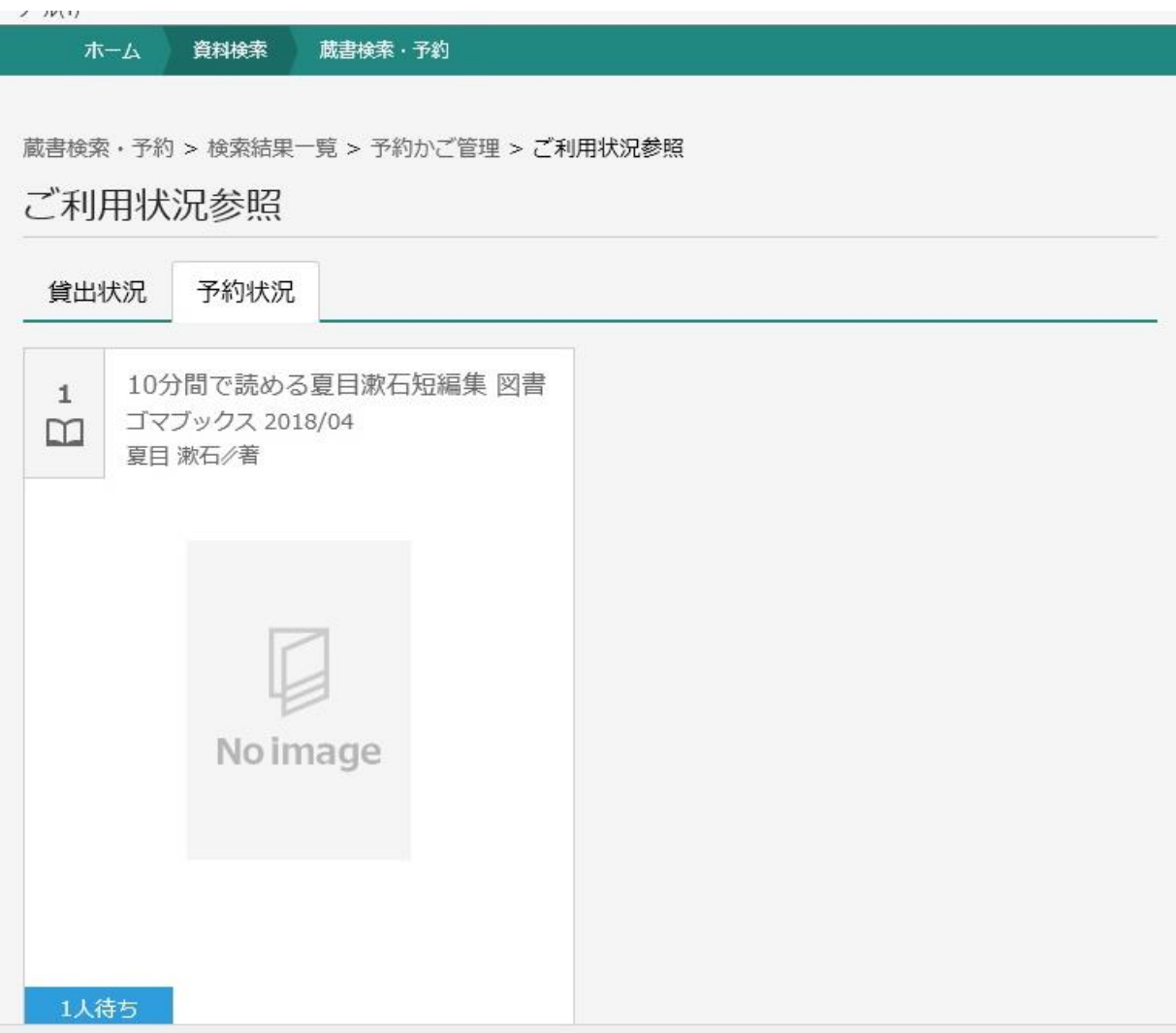